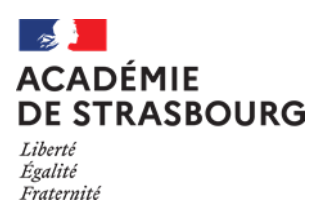

#### **TABLE DES MATIERES**

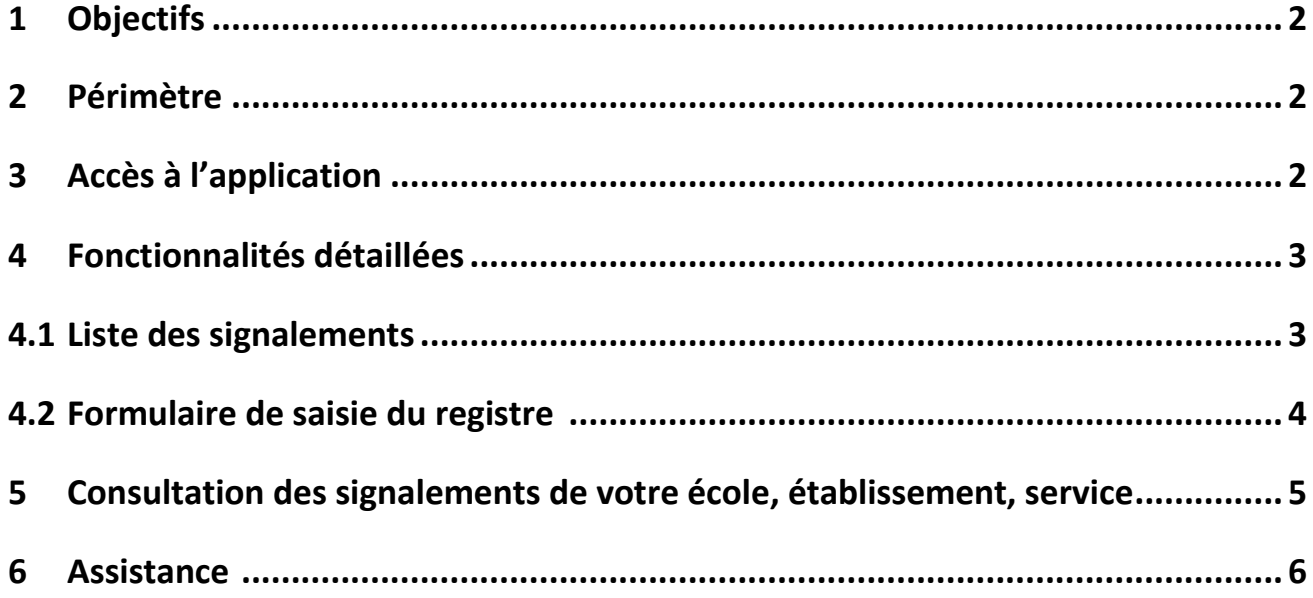

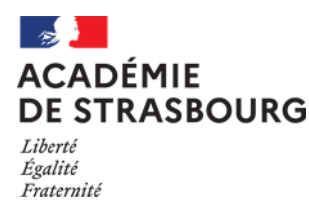

# <span id="page-1-0"></span>**1 Objectifs**

Application permettant aux personnels de chaque établissement scolaire public et des services académiques de saisir le registre de santé et de sécurité au travail de l'établissement ou des services académiques.

#### <span id="page-1-1"></span>**2 Périmètre**

Sont concernés les personnels de l'éducation nationale des établissements publics du 1er et du 2nd degré, des CIO et des services académiques.

Les personnels et les usagers ne disposant pas d'une adresse académique saisiront le signalement sur le registre papier. Exemple d'adresse académique : [jean.dupond@ac](mailto:jean.dupond@ac-strasbourg.fr)[strasbourg.fr.](mailto:jean.dupond@ac-strasbourg.fr) Ils accéderont alors en priorité au registre de leur établissement ou service d'affectation. Ils auront également la possibilité de saisir le registre de santé et de sécurité au travail d'un autre établissement ou service.

### <span id="page-1-2"></span>**3 Accès à l'application**

L'authentification pour accéder à l'application se fait via le portail ARENA par identifiant et mot de passe :

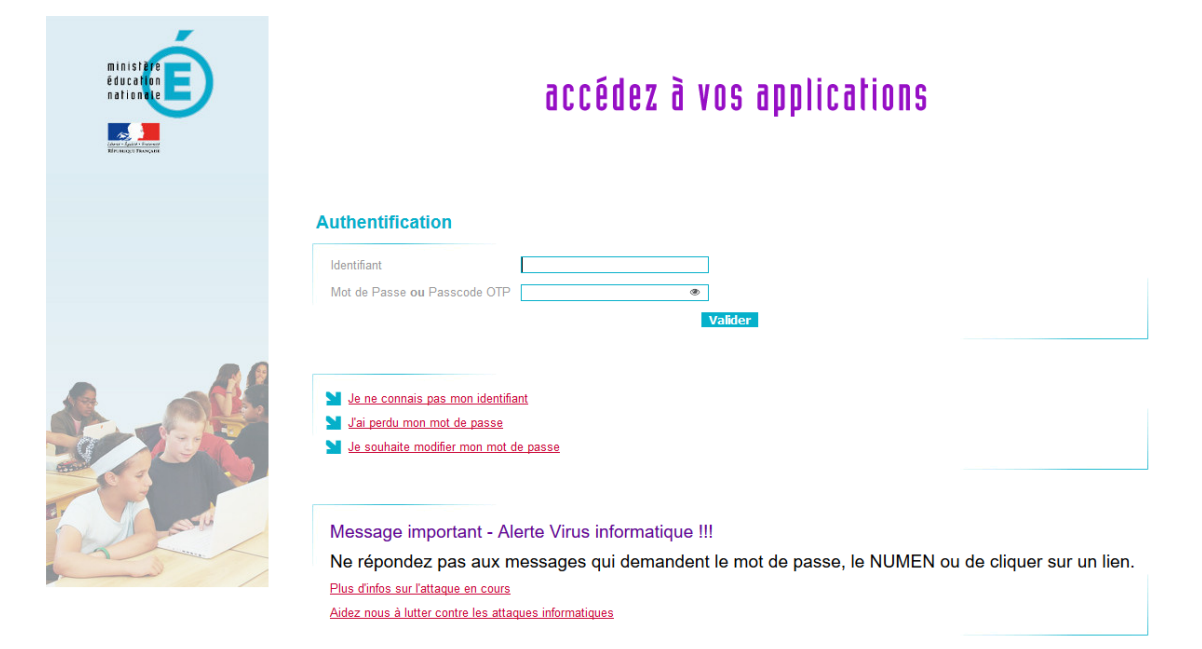

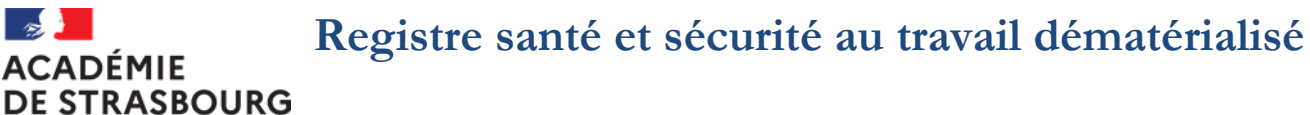

Liberte Égalité Fraternité

 $\sim$ 

:ADÉMIE

# **Guide rédacteur d'un signalement**

Une fois connecté au portail applicatif ARENA, le lien d'accès est disponible sous la rubrique suivante :

## **Gestion des personnels** – **Applications locales de gestion des personnels**

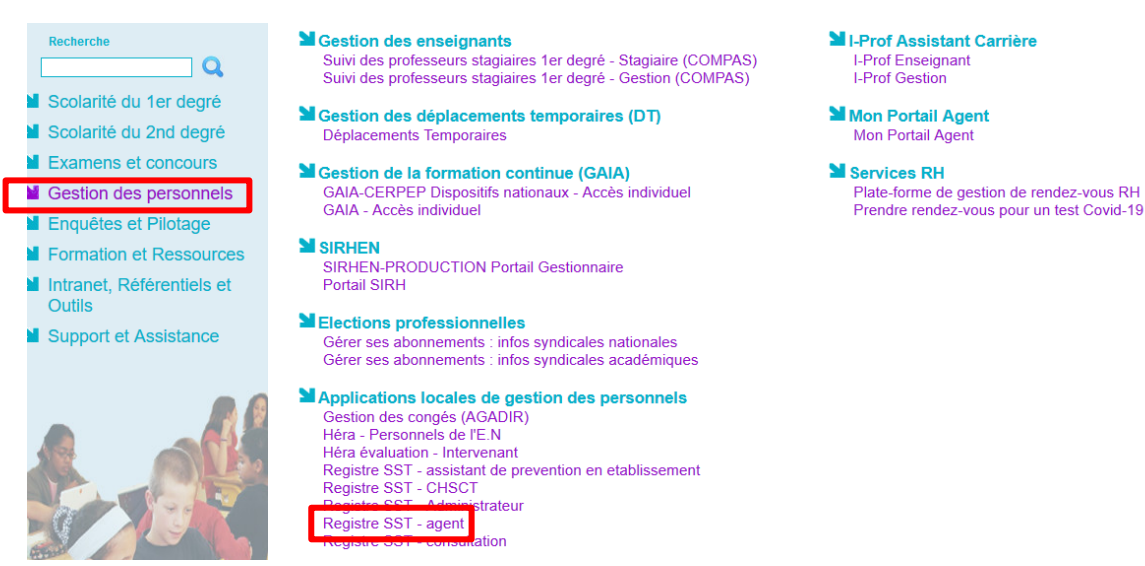

### <span id="page-2-0"></span>**4 Fonctionnalités détaillées**

#### <span id="page-2-1"></span>**4.1 Liste des signalements**

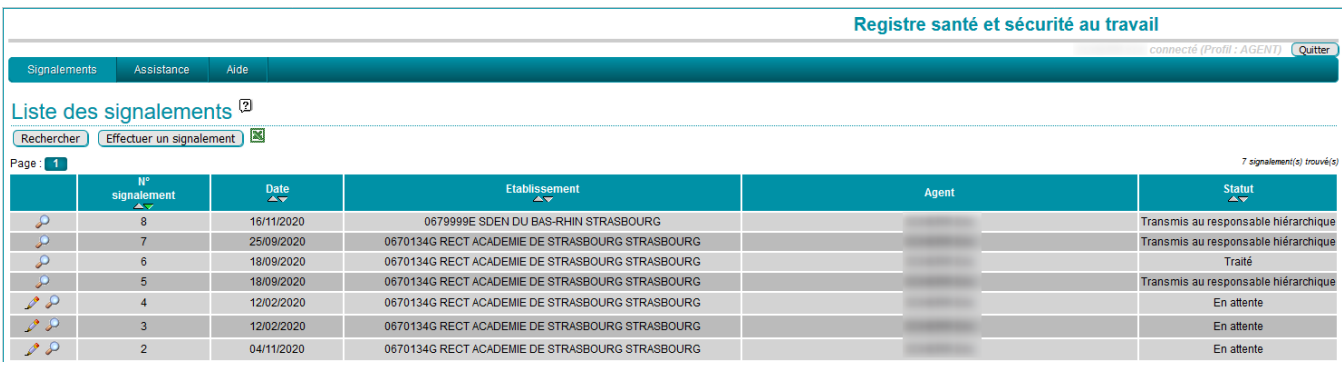

Liste des signalements auxquels vous avez accès en fonction de vos droits. Possibilité de rechercher des signalements et de les exporter au format excel.

À noter : quand la liste de signalements dépasse 20 entrées, il y a une pagination.

<span id="page-2-2"></span>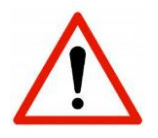

Si vous souhaitez accéder à l'application sans vouloir faire « réellement » un signalement, **ne cliquer pas** sur le bouton **enregistrer car il sera impossible de supprimer le signalement.**

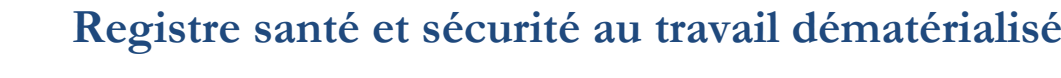

**DE STRASBOURG** Liberte Égalité Fraternité

#### **4.2 Formulaire de saisie du registre :**

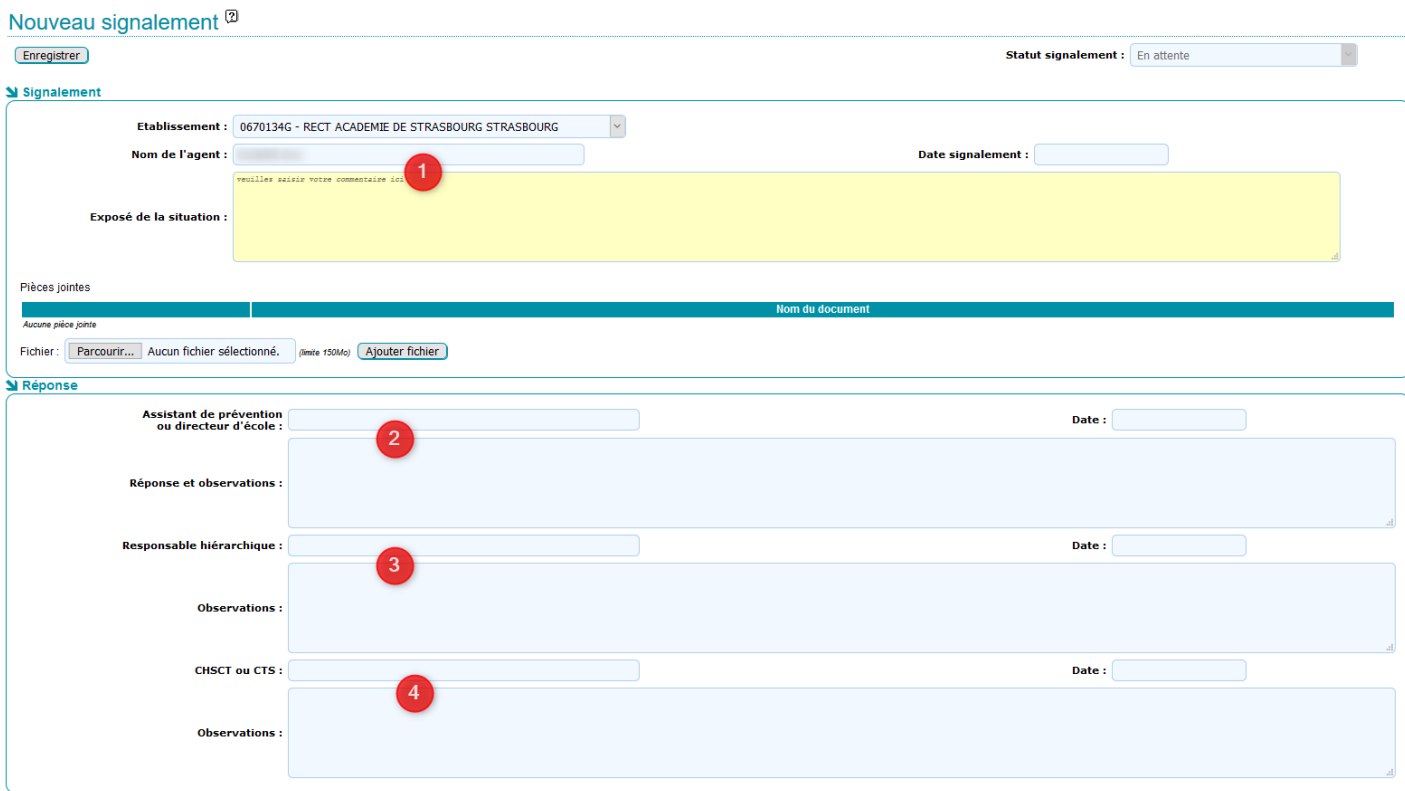

- 1) Le personnel se connecte et accède par défaut à son établissement d'affectation, il peut choisir un autre établissement s'il exerce sur plusieurs sites. L'agent saisit le signalement et la date, il a la possibilité de joindre un fichier (document ou image). L'identité de la personne connectée, l'établissement et l'heure sont enregistrés automatiquement. Il valide son signalement en cliquant sur le bouton « enregistrer ». On entend par personnel de l'éducation nationale toute personne ayant une adresse de messagerie en ac-strasbourg.fr. Un message électronique est automatiquement envoyé à l'assistant de prévention. La personne a la possibilité de modifier son signalement tant que l'assistant de prévention n'a pas accusé réception.
- 2) L'assistant de prévention d'un EPLE ou d'un service ou d'un CIO ou le directeur d'école (pour le premier degré) reçoit un message électronique indiquant qu'un agent a saisi le registre. Il modifie le statut du signalement en «accusé de réception » puis clique sur le bouton « enregistrer » , un message électronique sera envoyé automatiquement à l'agent qui a effectué le signalement. Celui-ci n'est alors plus modifiable par l'agent.

L'assistant de prévention ou directeur peut apporter des observations éventuelles. Il transmet le signalement au chef d'établissement/responsable des services académiques /directeur de CIO/assistant de prévention de circonscription et IEN de circonscription en changeant le statut du signalement en « transmis au responsable hiérarchique » dans la liste déroulante puis clique sur le bouton « enregistrer ».

Dans tous les cas, un mail est envoyé à l'agent.

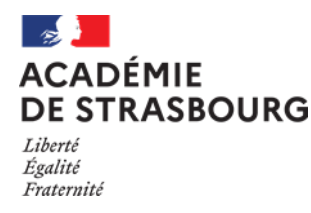

- 3) Le chef d'établissement, l'assistant de prévention de circonscription/IEN circonscription) ou le responsable de service académique répond : un message électronique est envoyé à l'agent.
- 4) Le CHSCT prend connaissance des signalements et y apporte d'éventuelles observations : message électronique envoyé à l'agent.

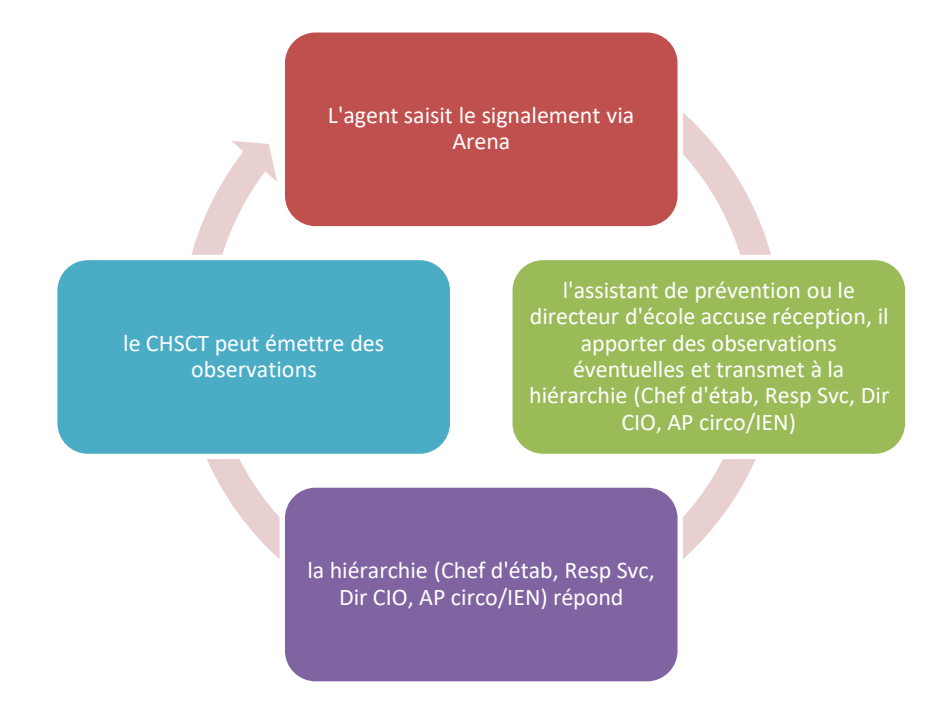

# **5 Consultation des signalements de votre école, établissement, service**

Il est possible de consulter l'ensemble des signalements de votre école, établissement ou service en utilisant le profil « Registre SST consultation »

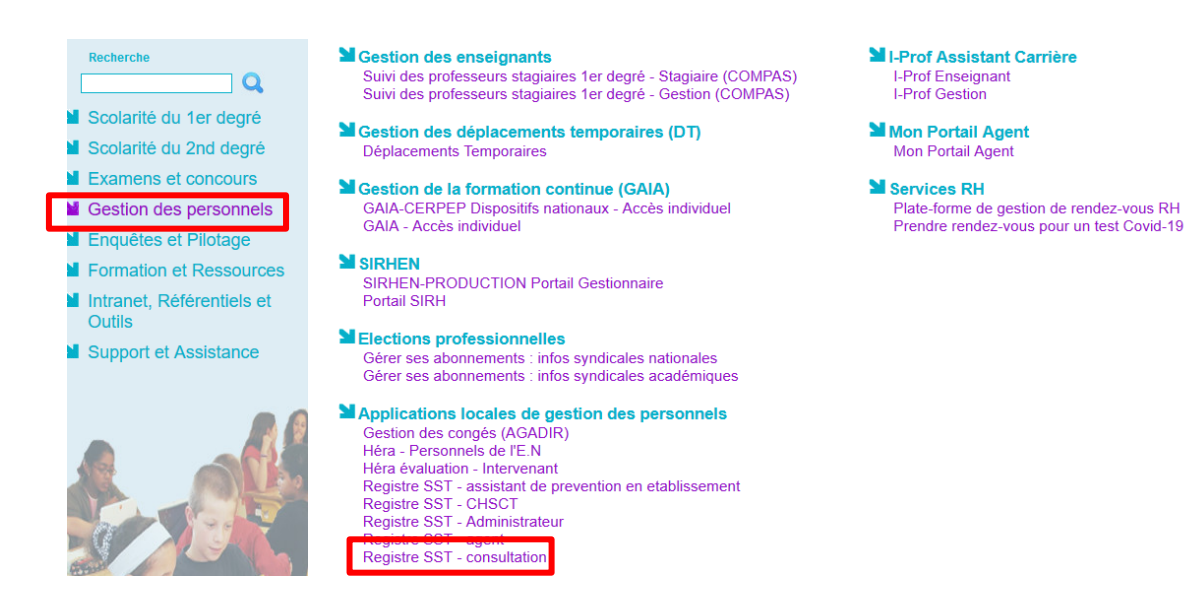

*Rectorat de Strasbourg – Division des Systèmes d'Information* Page 5 / 6

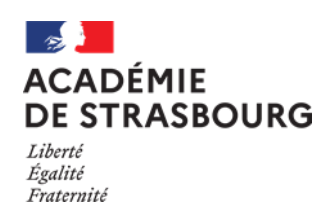

#### **6 Assistance**

En cas de difficulté technique, vous pouvez créer un dossier d'assistance, en vous connectant à ARENA. Dans la rubrique « Support et Assistance », cliquer sur « CIRrUS », puis saisir le mot-clé RSST pour effectuer une demande d'amélioration ou signaler un incident inhabituel :

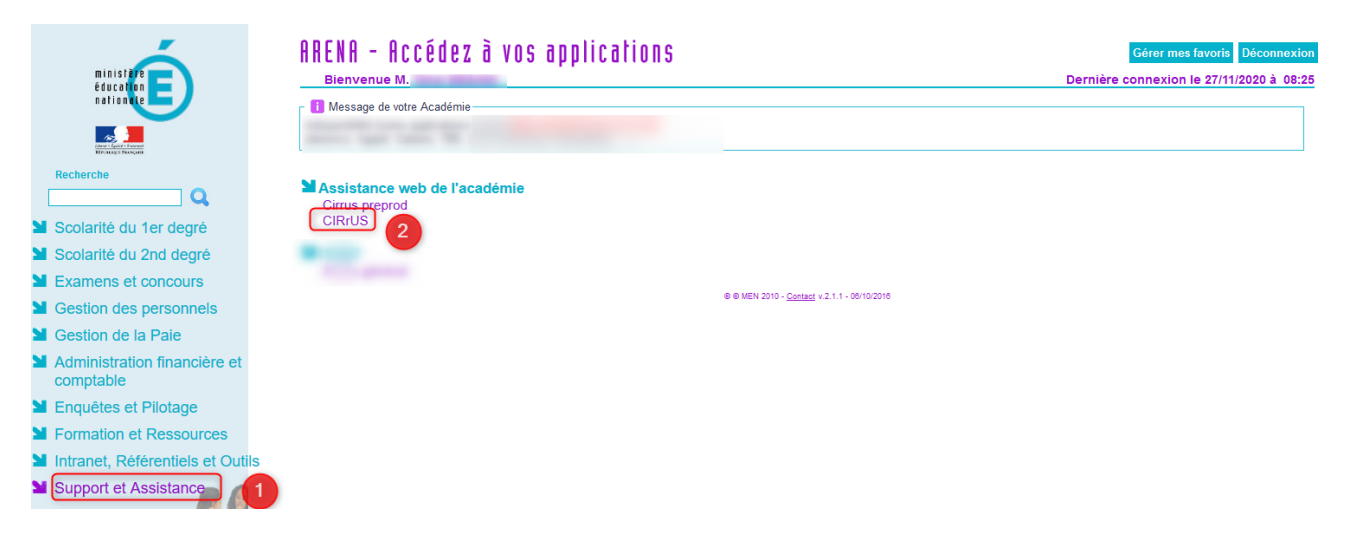